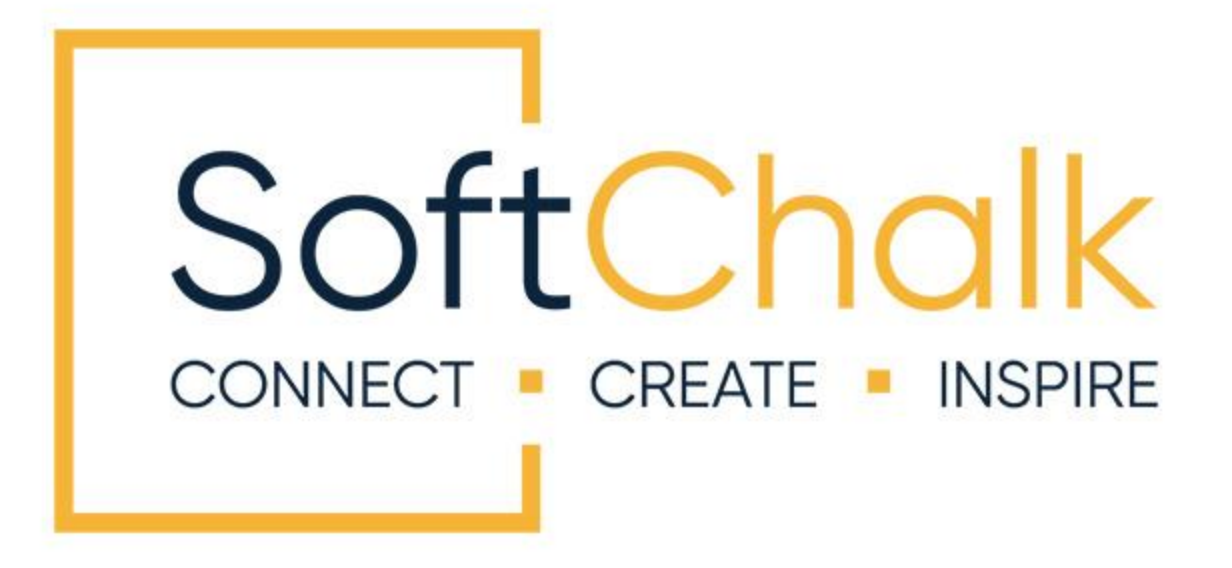

# **Student Guide to SoftChalk Lessons**

Updated April 27, 2023

# **Contents**

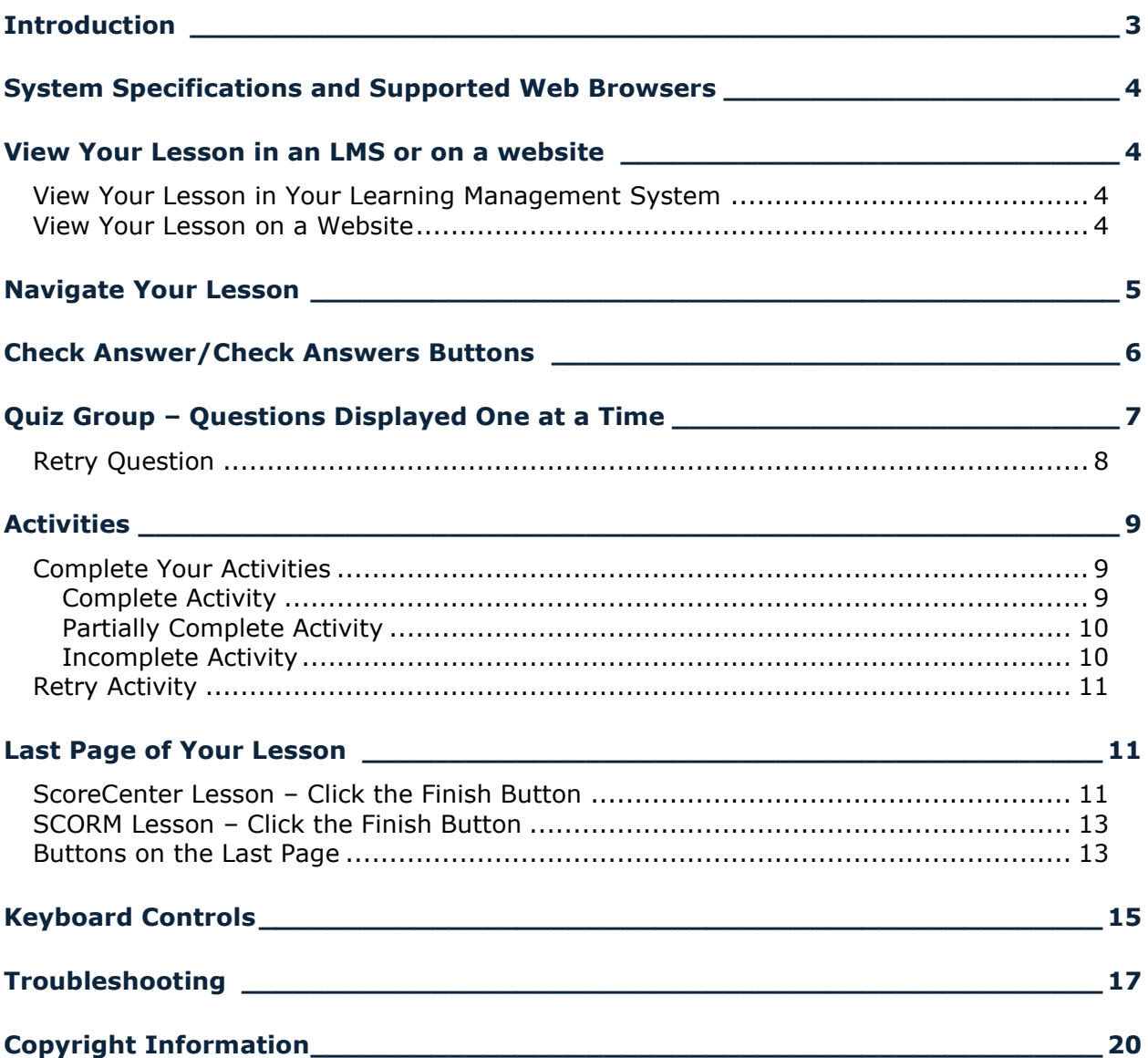

# <span id="page-2-0"></span>**Introduction**

This guide will give you suggestions and troubleshooting tips for using your SoftChalk lessons. **The URL for this guide is below**. **As we update this guide, the URL will remain the same.**

[https://softchalk.atlassian.net/wiki/download/attachments/200114368/studentguide.pdf?api](https://softchalk.atlassian.net/wiki/download/attachments/200114368/studentguide.pdf?api=v2)  $=v<sub>2</sub>$ 

You can access SoftChalk lessons in several ways depending on how your instructor has chosen to deliver the lessons:

- Within a learning management system such as Blackboard, Canvas, D2L by Brightspace, Jenzabar, Moodle and Schoology.
- On a website
- On a computer (your lesson has a green icon with an S)

Please look through this guide. In particular, the following sections:

- [System Specifications and Supported Web Browsers](#page-3-0)
- [Check Answer / Check Answers Buttons](#page-5-0)
- Quiz Group [Questions Displayed One at a Time](#page-6-0)
- [Last Page of the Lesson](#page-9-2)
- [Keyboard Controls](#page-14-0)
- [Troubleshooting](#page-16-0)

#### **IMPORTANT:**

If you have trouble with the SoftChalk lessons, please view the section **Troubleshooting**. The following issues are addressed there:

- The *Finish button* does not appear at the end of your lesson, or the Finish button is disabled. (i.e., you know your lesson is a scored lesson and your instructor said there should be a Finish button at the end.)
- Part of a SoftChalk *activity looks cut off*
- *Scoring Issues*

# <span id="page-3-0"></span>**System Specifications and Supported Web Browsers**

Please see the **System Specifications page on our website**. Viewing content on most computers, smart phones and tablets is supported. Scroll down to the **Viewing Content with SoftChalk Create** area.

When you view your SoftChalk lesson, you will see it within a web browser. If you experience issues, please see the section **Troubleshooting**.

## <span id="page-3-1"></span>**View Your Lesson in an LMS or on a website**

You can view your SoftChalk lesson in several ways depending on how your instructor has chosen to deliver your lesson.

- [In a Learning Management System](#page-3-2)
- [On a website](#page-3-3)

#### <span id="page-3-2"></span>**View Your Lesson in Your Learning Management System**

Log into your learning management system, go into your course and find the content or assignments area. If you experience issues, please see the section [Troubleshooting.](#page-16-0)

<span id="page-3-4"></span>**IMPORTANT for all students:** Be sure to see the section [Last Page of Your Lesson.](#page-9-2)

• You will receive a pop-up reminder to click the Finish button on the last page to submit your score. Click **Continue** to access the lesson content. This message indicates your attempt will be recorded for submission. Be sure to see the section ScoreCenter Lesson - [Click the Finish Button.](#page-10-2)

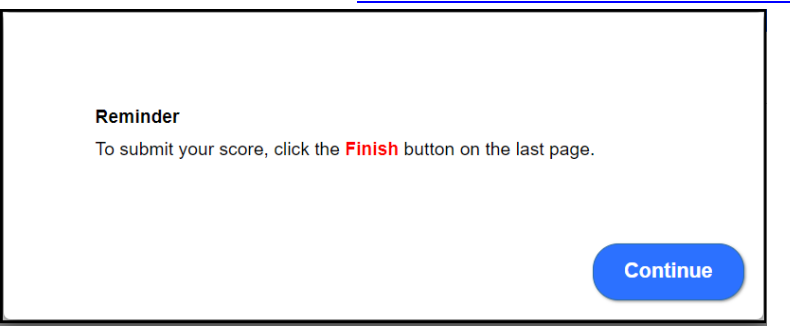

• *If you get a message that your lesson failed to connect to the ScoreCenter*, see the section [Troubleshooting.](#page-16-0) If your answer is not there, please contact your instructor.

#### <span id="page-3-3"></span>**View Your Lesson on a Website**

Open a web browser (Firefox, Chrome, Internet Explorer, Edge, or Safari) and paste in the link provided to you by your instructor. If you experience issues, please see the [Troubleshooting](#page-16-0) section.

# <span id="page-4-0"></span>**Navigate Your Lesson**

Depending on how your instructor set up your lesson, you may have:

• An **Overview Page**. The instructor may have included additional information about the lesson or included a Table of Contents. Click the button at the top to begin your lesson.

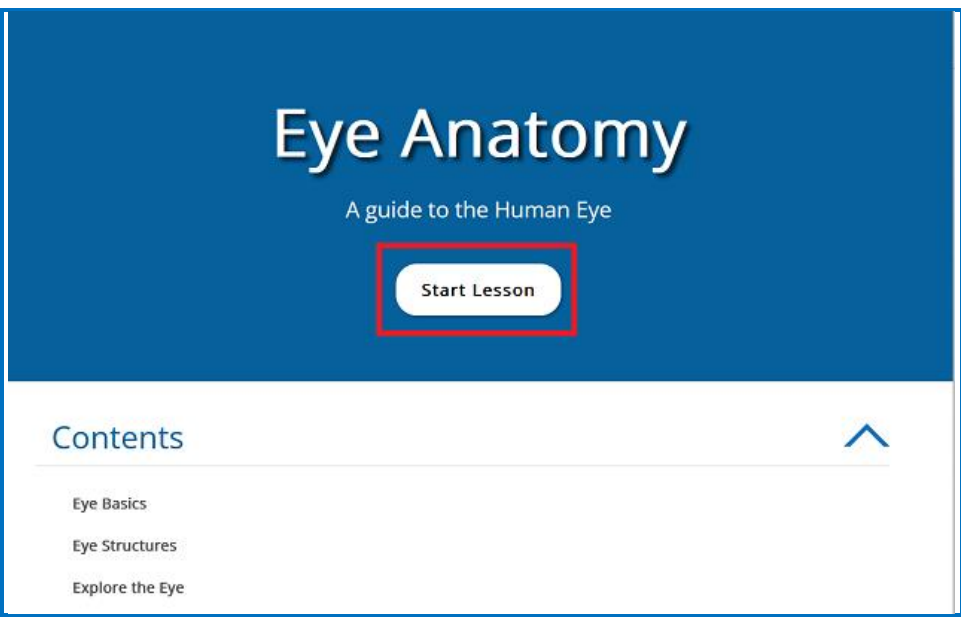

• A **Table of Contents** in the navbar or sidebar. You can click on a link to go to a certain part of your lesson. Within your lesson, you can click on the Overview link (see below) to return to the Overview page.

![](_page_4_Picture_5.jpeg)

• Previous (Prev) and Next buttons at the top and/or bottom of your lesson. Page names or numbers at the top of your lesson to go to different pages.

![](_page_5_Picture_1.jpeg)

## <span id="page-5-0"></span>**Check Answer/Check Answers Buttons**

**IMPORTANT:** Always be sure to click the Check Answer button or Check Answers button to submit your answer. If you experience issues, please see the section **Troubleshooting**.

![](_page_5_Picture_54.jpeg)

# <span id="page-6-0"></span>**Quiz Group – Questions Displayed One at a Time**

Sometimes your instructor may choose to display a group of questions one at a time. Be sure to answer each question and click the **Next** button to advance to the next question. If you experience issues, please see the section **Troubleshooting**.

![](_page_6_Figure_2.jpeg)

After answering the last question, be sure to click **Next.**

**IMPORTANT**: See the next section for saving your answers for submission.

![](_page_6_Figure_5.jpeg)

**IMPORTANT**: Be sure to click **Check Answers** to save your answers for submission. (If you do not click **Check Answers**, your answers will not be saved for submission.)

![](_page_7_Figure_1.jpeg)

After clicking **Check Answers**, you will see how you did you on your questions.

**IMPORTANT**: To submit all your answers for your ENTIRE lesson, be sure to see the section [Last Page of Your Lesson.](#page-9-2) You need to click a **Finish** button to submit the score for your lesson.

If you experience issues, please see the section [Troubleshooting.](#page-16-0)

#### <span id="page-7-0"></span>**Retry Question**

Your instructor can also allow students to retry a question. If enabled, you can select another possible answer selection and click **Check Answers** again. Your lesson score will be recalculated with the new attempt score for the question(s).

If the option to retry is not enabled, you will receive the message below when you click on the **Check Answers** button again and your score will not update with the new answer selection.

This question may only be answered once.

## <span id="page-8-0"></span>**Activities**

Please note that you must complete your activities for the score to be recorded. See the sections [Finish Button for Activities](#page-8-1) and [Complete Your Activities.](#page-8-1)

#### <span id="page-8-1"></span>**Complete Your Activities**

Be sure to Complete your activity for your score to be counted with your lesson score. See the examples below of an incomplete, partially complete and a completed activity. If you experience issues, please see the section [Troubleshooting.](#page-16-0)

For example, if you complete the Crossword puzzle and all your answers are correct, then the score is recorded.

**IMPORTANT:** If you cannot complete the puzzle, but you want partial credit for your correct answers, click the **'Complete Activity'** button.

#### <span id="page-8-2"></span>**Complete Activity**

![](_page_8_Figure_7.jpeg)

#### <span id="page-9-0"></span>**Partially Complete Activity**

If you are unable to complete an activity but want to receive partial credit for your correct answers, with our new activities, you can click on the Complete Activity icon. See below for screenshot of icon within an activity.

![](_page_9_Figure_2.jpeg)

#### <span id="page-9-2"></span>**Incomplete Activity**

<span id="page-9-1"></span>![](_page_9_Figure_4.jpeg)

#### <span id="page-10-0"></span>**Retry Activity**

Your instructor may permit students to retry an activity. When you see the restart icon  $\bigtriangledown$ , you can click the icon to reset the activity and change the activity score back to zero. Complete a new attempt and the lesson score is automatically updated with the activity score.

![](_page_10_Figure_2.jpeg)

#### <span id="page-10-1"></span>**Last Page of Your Lesson**

Your instructor may want to collect a score for the lesson. **IMPORTANT**: Always be sure to go to the last page of your lesson. See if there is a button to submit your score.

#### <span id="page-10-2"></span>**ScoreCenter Lesson – Click the Finish Button**

If you are accessing a ScoreCenter lesson, you will see a **Finish** button at the bottom of the last page of your lesson. Be sure to click **Finish** to submit your score.

![](_page_10_Picture_7.jpeg)

If you do not click **Finish**, then your lesson attempt will be incomplete, and your lesson attempt will not be calculated for your grade. See the section [Troubleshooting](#page-16-0) if the **Finish** button is grayed out or you have other issues with the Finish button.

After clicking **Finish**, you should see the screen below. You can click **Score Receipt** to print or email yourself a receipt with your score.

![](_page_11_Picture_63.jpeg)

Depending on the learning management system that your institution has, you may be able to view your SoftChalk lesson grades within your learning management system. (Ask your instructor about that.)

To return to your course in an LMS, and your lesson was NOT launched in a separate window, then you can navigate back to your assignments using links within the LMS.

For example, in the below Blackboard screenshot, you can click on either the **Content** link or the **Courses** tab.

![](_page_11_Picture_5.jpeg)

If your lesson was launched in a separate tab, then you *click the X close button* for the lesson window.

![](_page_12_Picture_71.jpeg)

#### <span id="page-12-0"></span>**SCORM Lesson – Click the Finish Button**

If you are accessing a SCORM lesson, you will see a **Finish** button at the bottom of the last page of your lesson. Be sure to click **Finish** to submit your score.

![](_page_12_Picture_4.jpeg)

#### <span id="page-12-1"></span>**Buttons on the Last Page**

You may have one or more of the following buttons on the last page of your lesson (see the table below). If you have BOTH a **Finish** button and another button, click the **Finish** button last.

If you experience issues, please see the section **Troubleshooting**.

![](_page_13_Picture_118.jpeg)

# <span id="page-14-0"></span>**Keyboard Controls**

![](_page_14_Picture_255.jpeg)

![](_page_15_Picture_299.jpeg)

# <span id="page-16-0"></span>**Troubleshooting**

![](_page_16_Picture_147.jpeg)

#### **Finish and Save Buttons** - Not

Appearing or Working Properly or your Score is Not Submitting Properly

This is a ScoreCenter or SCORM lesson that should have a Finish button to submit scores.

- There is no Finish button on the last page of the lesson
- A disabled Finish button (i.e., "grayed out" button) appears at the end of lesson
- There is a Finish button on the last page of your lesson, but you click on the Finish button, and nothing happens.
- There is a Finish button on the last page of your lesson, but you click the Finish button, and you get a message: *Error submitting to ScoreCenter*.
- *1. See the previous page – Trouble connecting to ScoreCenter lessons.*
- *2. If you have a SoftChalk Cloud account, make sure you are logged out.* (**If you close your browser, you are NOT logged out automatically**.) Go to [https://softchalkcloud.com](https://softchalkcloud.com/) and click **Logout** in the upper right corner. (If you see the word Login in the upper right corner, then you are logged out.)
- *3. Your web browser pop-up blocker may be blocking the content.*

To Allow Content from Your Blackboard server (or other LMS server):

In **Firefox**, select **Tools/Options/Content** and beside the Block pop-up windows, click the **Exceptions** button. Enter the web address for your learning management system (for example Blackboard) and click **Allow**. Click **Close**. Click **OK**. Close your browser and re-open your browser.

In **Internet Explorer**, select **Tools/Popup Blocker.** If you have the pop-up blocker turned on, select Pop-up Blocker Settings. Enter the web address for your learning management system (for example Blackboard) and click **Add**. Click **Close**. Close your browser and re-open your browser.

- *4.* If you are using *Internet Explorer 11*, be sure to turn off the Compatibility View. Within Internet Explorer 11, choose the Tools menu and **de-select Compatibility View** (make sure there is NO checkmark beside it).
- *5.* Be sure you are a supported browser (see the [System Specifications page on our](http://softchalk.com/products/system-specifications)  [website.](http://softchalk.com/products/system-specifications)

#### *6. Make sure the day/time is set correctly on your computer.*

If your computer time is off, then when you access a ScoreCenter lesson, the lesson will appear, but you will not get a message that the lesson is connecting to the ScoreCenter and there will no **Finish** button at the end.

![](_page_18_Picture_161.jpeg)

![](_page_19_Picture_150.jpeg)

If you have problems after reading this guide, please contact your instructor or technical person at your institution. They can contact SoftChalk to help troubleshoot.

# <span id="page-19-0"></span>**Copyright Information**

SoftChalk Create Copyright ©2002 - 2023 SoftChalk LLC All Rights Reserved.